Versjon 1.0 09/10

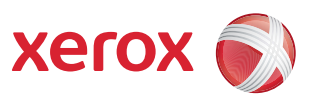

# Xerox® ColorQube™ 9301/9302/9303 Internett-tjenester

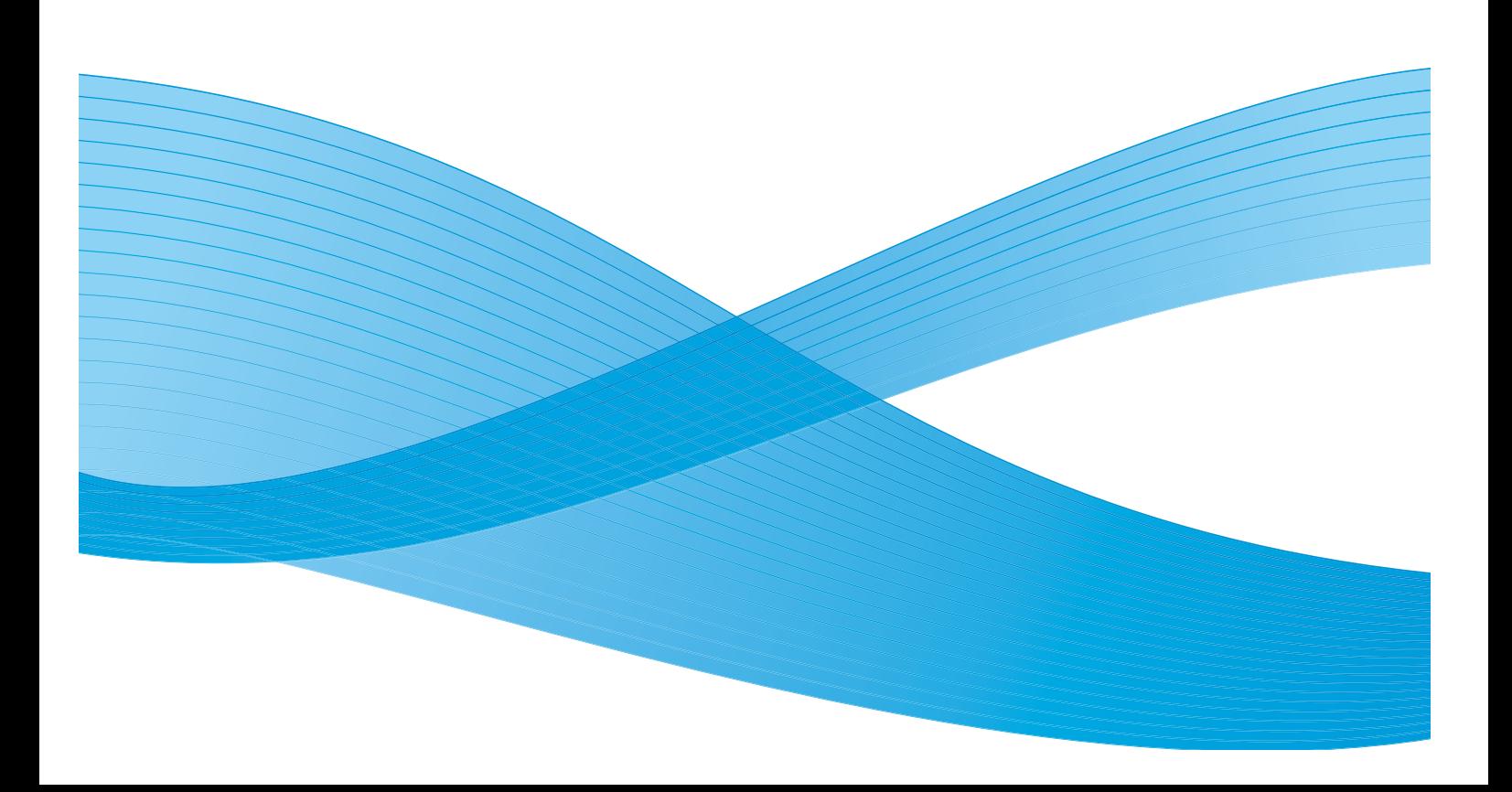

©2010 Xerox Corporation. Forbeholdt alle rettigheter. Upubliserte rettigheter er forbeholdt i henhold til lover om opphavsrett i USA. Innholdet i dette dokumentet kan ikke gjengis i noen form uten tillatelse fra Xerox Corporation.

XEROX®, XEROX and Design® og ColorQube® er varemerker for Xerox Corporation i USA og/eller andre land.

Dette dokumentet oppdateres jevnlig. Eventuelle endringer vil bli utført og tekniske unøyaktigheter og typografiske feil vil bli rettet i fremtidige utgaver.

Dokumentversjon 1.0. September 2010.

# Innhold

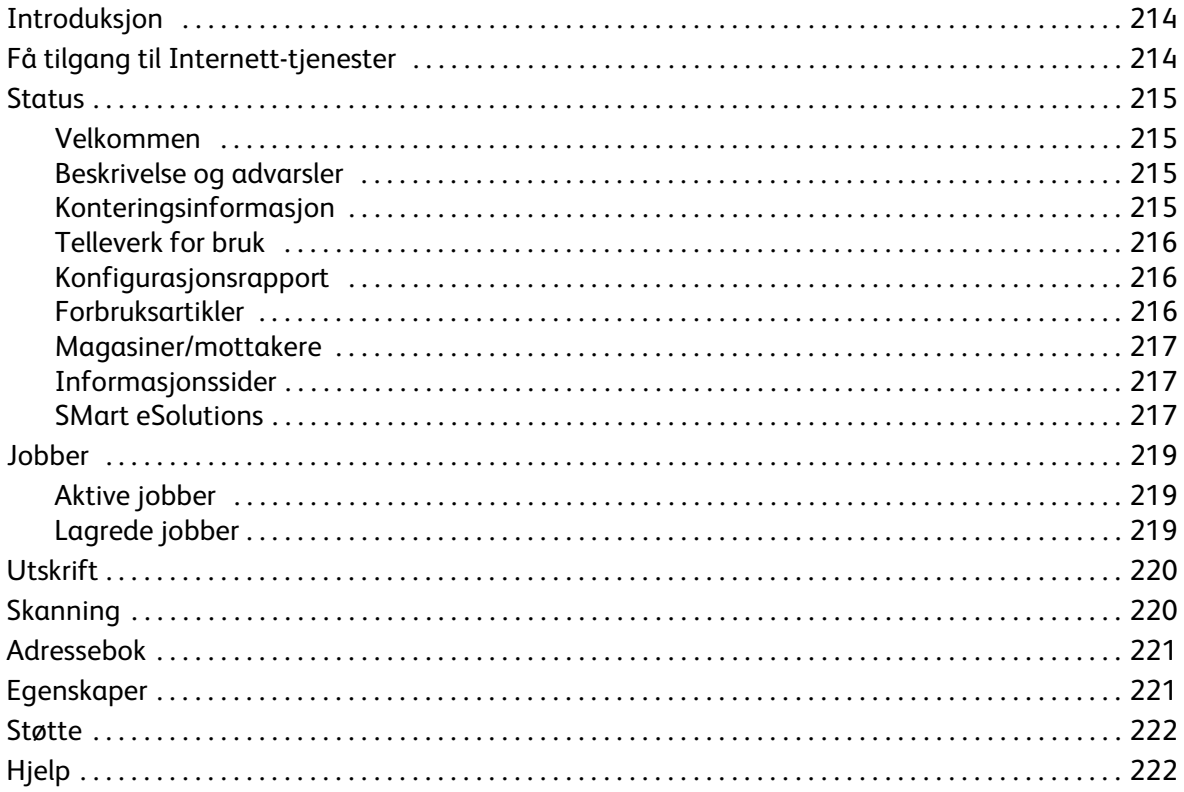

# <span id="page-3-0"></span>Introduksjon

Internett-tjenester bruker den innebygde HTTP-serveren på maskinen. Dette gjør det mulig å kommunisere med ColorQube™ 9301/9302/9303 via en nettleser og gir tilgang til Internett og det interne nettverket.

Du får direkte tilgang til maskinen ved å skrive in maskinens IP-adresse i adressefeltet (URL) i nettleseren.

I Internett-tjenester kan du utføre en rekke oppgaver, blant annet følgende:

- Kontrollere maskinstatus, faktureringsinformasjon og status for forbruksartikler.
- Sende utskriftsjobber via Internett eller det interne nettverket.
- Konfigurere den felles adresseboken ved å importere en eksisterende adressebok eller ved å legge til oppføringer separat.
- Opprette, endre og slette skannemaler.
- Tilpasse maskininnstillinger som Strømsparing, Papirmagasiner og Tidsavbrudd.

I Hjelp for Internett-tjenester finner du en oversikt over alle de tilgjengelige funksjonene.

# <span id="page-3-1"></span>Få tilgang til Internett-tjenester

Før maskinen koples til Internett-tjenester må den koples fysisk til nettverket, og TCP/IP og HTTP må være aktivert. Det trengs også en arbeidsstasjon som fungerer, og som har tilgang til *Internett* eller et *internt nettverk* via TCP/IP. Slik åpner du Internett-tjenester:

- 1. Åpne nettleseren fra arbeidsstasjonen.
- 2. Skriv inn http:// etterfulgt av maskinens IP-adresse i adressefeltet (URL). For eksempel følgende: Hvis IP-adressen er 192.168.100.100, skriver du inn følgende i adressefeltet: http://192.168.100.100.

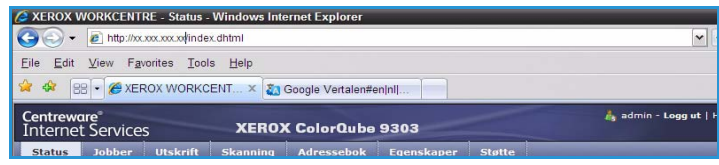

3. Trykk på **Enter** for å vise hjemmesiden.

Alternativene i Internett-tjenester for maskinen vises.

Merk: Skriv ut en konfigurasjonsrapport på maskinen for å finne maskinens IP-adresse. Gå til Maskin- og jobbstatus hvis du ønsker mer informasjon.

# <span id="page-4-0"></span>**Status**

Under *Status* finner du informasjon om maskinen.

### <span id="page-4-1"></span>Velkommen

På velkomstsiden finner du informasjon om hvordan du setter opp og installerer maskinen.

Når du har lest siden, kan du slå den av ved hjelp av alternativet **Ikke vis velkomstsiden igjen**.

### <span id="page-4-2"></span>Beskrivelse og advarsler

En beskrivelse av eventuelle problemer eller *advarsler* på maskinen.

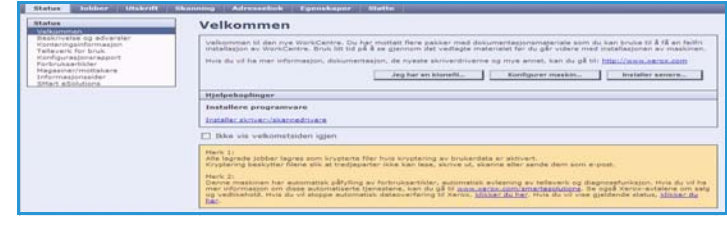

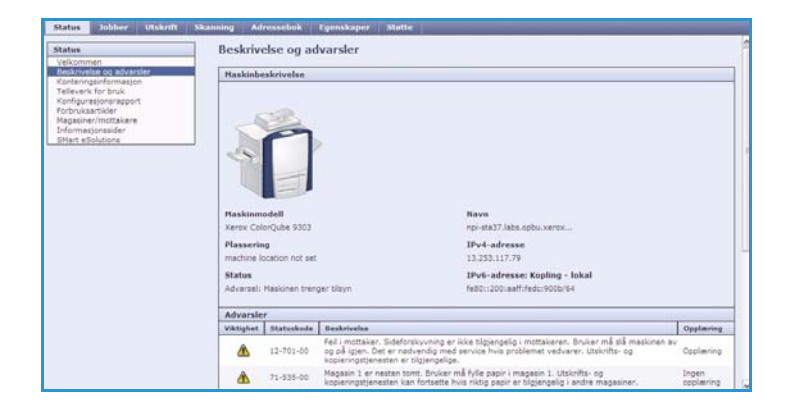

### <span id="page-4-3"></span>Konteringsinformasjon

Her står maskinens serienummer, antallet trykk i sort/hvitt og antallet fargetrykk.

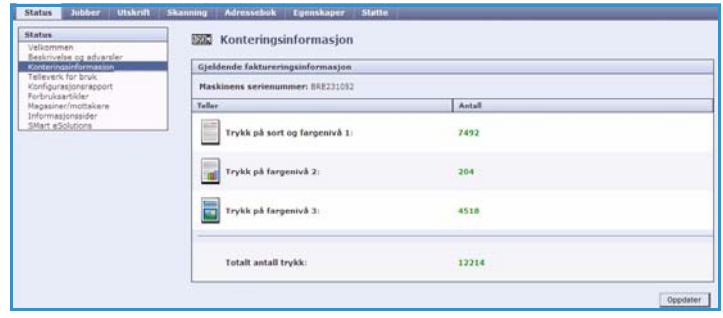

### <span id="page-5-0"></span>Telleverk for bruk

Gir mer detaljert informasjon om maskinbruk, for eksempel antallet kopierte ark, antallet ark som er skrevet ut, antallet fakser og antallet store ark.

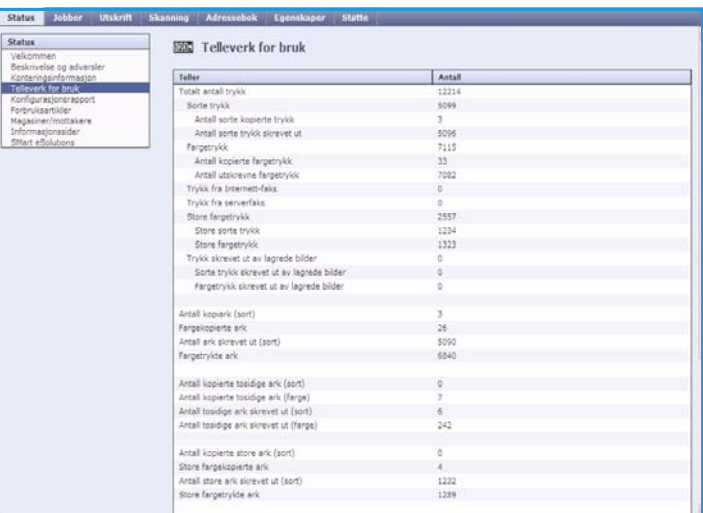

### <span id="page-5-1"></span>Konfigurasjonsrapport

Her får du vite hvordan du konfigurerer maskinen og skriver ut en konfigurasjonsrapport.

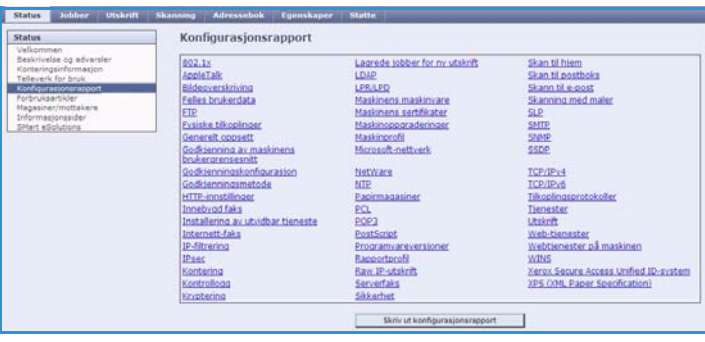

### <span id="page-5-2"></span>Forbruksartikler

Her får du informasjon om levetiden til forbruksartikler, for eksempel smeltevoksbrikkene og rengjøringsenheten.

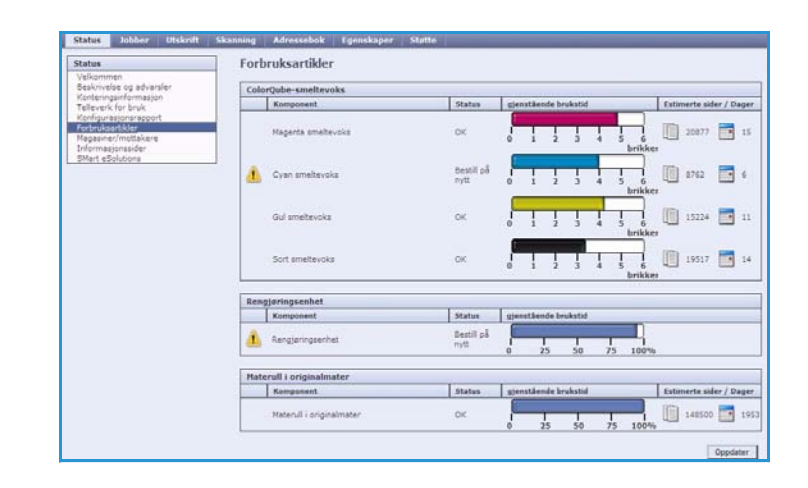

### <span id="page-6-0"></span>Magasiner/mottakere

Her finner du informasjon om alle papirmagasinene. Du får også se materialet i magasinene og innstillingene som er angitt.

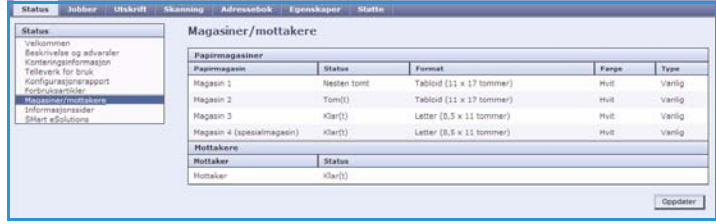

### <span id="page-6-1"></span>Informasjonssider

Herfra kan du skrive ut separate veiledninger med informasjon om tjenestene og funksjonene på ColorQube™ 9301/9302/9303.

Her finner du også prøvesider for å kontrollere kvalitet og fargeinnstillinger.

Velg ønsket veiledning eller prøveside, og velg **Utskrift**.

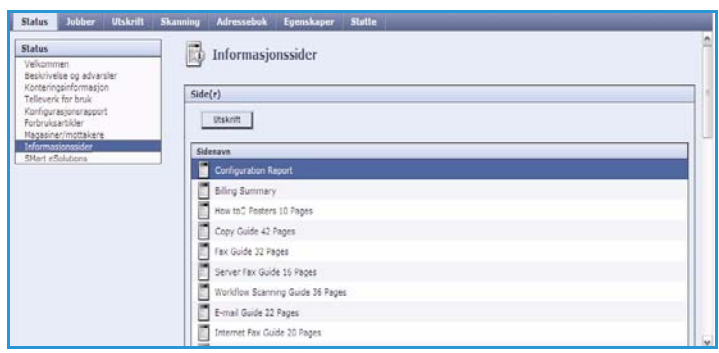

### <span id="page-6-2"></span>SMart eSolutions

SMart eSolutions gjør det mulig å sende data automatisk til Xerox, som skal brukes ved kontering, registrering og påfyll av forbruksartikler, samt til feilsøking.

SMart eSolutions har følgende funksjoner:

• **Meter Assistant™** – sender automatisk telleverksavlesninger til Xerox fra maskiner som er nettverkstilkoplet. Dette bidrar til at det ikke lenger er nødvendig å samle inn og rapportere telleverksavlesninger manuelt.

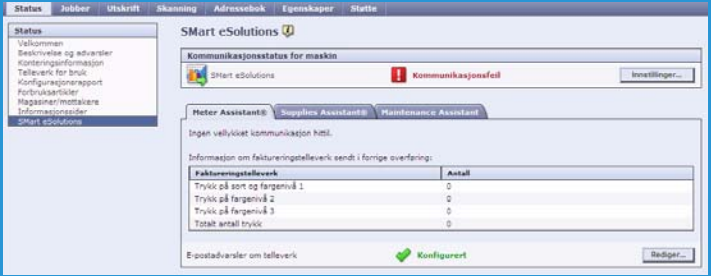

- **Supplies Assistant™**  administrerer forbruksartikler som smeltevoks og deler for maskinen, og overvåker faktisk bruk.
- **Maintenance Assistant** overvåker maskinen og sender diagnoseinformasjon til Xerox via nettverket. Du kan også bruke Maintenance Assistant til å utføre en nettbasert feilsøkingsøkt med Xerox, og til å laste ned informasjon om ytelsen til maskinen.

#### **Meter Assistant™**

Meter Assistant™ viser detaljert informasjon, inkludert datoer, klokkeslett og antall trykk som sist er overført fra faktureringstelleverket. Telleverksdataene registreres i Xerox' system for servicebehandling. De brukes til fakturering av serviceavtaler, og også til evaluering av bruken av forbruksartikler i forhold til skriverens ytelse.

E-postmeldinger kan settes opp for å varsle deg om følgende endringer:

- **Avlesninger av faktureringstelleverk rapportert** det genereres et varsel når faktureringstelleverket er avlest. Du kan sette opp maskinen slik at den automatisk tilbyr telleverksavlesninger når kommunikasjonsserveren til Xerox ber om dette.
- **Registrering for SMart eSolutions er avbrutt** det genereres et varsel når tilstanden endres fra "Registrert" til "Ikke registrert".
- **Kommunikasjonsfeil har oppstått i SMart eSolutions** det genereres et varsel når det oppstår en kommunikasjonsfeil.

Du finner informasjon om hvordan du konfigurerer innstillingene for Meter Assistant™, i System Administrator Guide.

#### **Supplies Assistant™**

Supplies Assistant™ gjør at du proaktivt kan administrere forbruksartikler som smeltevoks og deler for maskinen, slik at du aldri går tom. Den overvåker bruken av forbruksartikler og bestiller automatisk forbruksartikler basert på faktisk bruk.

Du kan også se oppdatert informasjon om hvilke forbruksartikler som er brukt og hvor

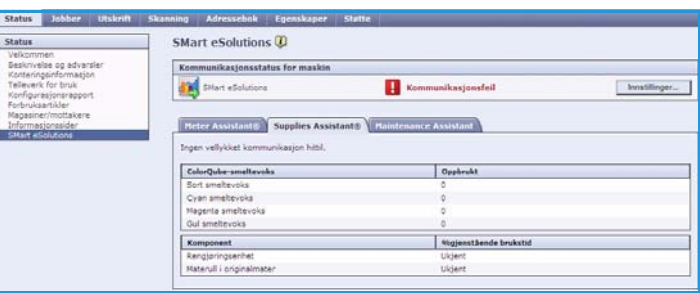

mye, som er sendt til Xerox. Velg **Oppdater** for å være sikker på at den nyeste informasjonen vises.

Du finner informasjon om hvordan du konfigurerer innstillingene for Supplies Assistant™, i System Administrator Guide.

#### **Maintenance Assistant**

Maintenance Assistant overvåker maskinen og gir beskjed til kundesupport hos Xerox om mulige problemer. Den automatiserer rapporteringen, feilsøkingen og reparasjonsprosessen, slik at maskinstans reduseres til et minimum.

• Hvis det oppstår et problem, kan du bruke **Send diagnoseinformasjon til Xerox** til straks å sende informasjon til Xerox, som vil bistå med feilsøkingstiltak.

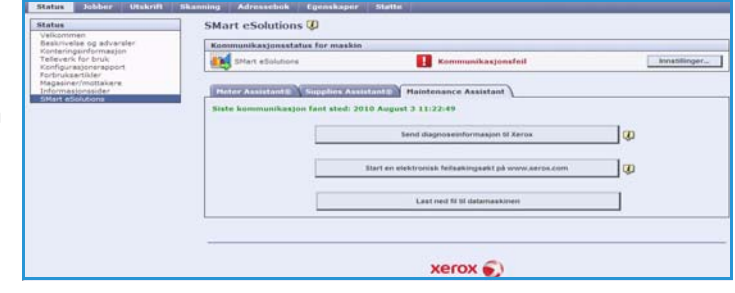

• Bruk **Start en elektronisk feilsøkingsøkt på www.xerox.com** for umiddelbart å få tilgang til Xerox' webområde for å få råd om hvordan maskinproblemene kan løses.

- Bruk **Last ned fil til datamaskinen** til å lagre eller se en CSV-fil med detaljert informasjon om bruken av maskinen og eventuelle problemer som har oppstått på maskinen.
- Velg **Oppdater** for å vise den nyeste informasjonen.

Du finner informasjon om hvordan du konfigurerer innstillingene for Maintenance Assistant i System Administrator Guide.

# <span id="page-8-0"></span>Jobber

I kategorien *Jobber* finner du informasjon om alle ufullstendige jobber i maskinens *jobbliste* og lagrede jobber.

### <span id="page-8-1"></span>Aktive jobber

Kontroller statusen til jobben din med dette alternativet. Listen over *ufullstendige jobber* viser en oversikt over gjeldende jobber og status for hver jobb.

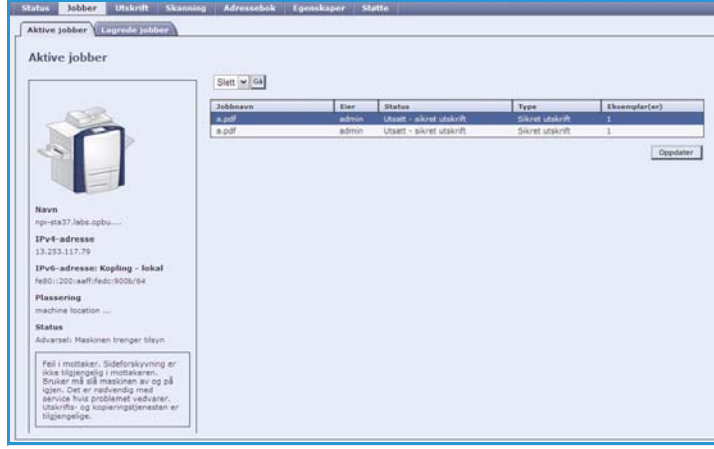

### <span id="page-8-2"></span>Lagrede jobber

Du kan få tilgang til jobber som er lagret i maskinens minne ved å velge alternativet *Lagrede jobber*. En *lagret jobb* kan velges, skrives ut, slettes, kopieres eller flyttes.

Gå til Lagre jobber for bruk med Skriv ut fra på side 197 hvis du vil ha mer informasjon om å opprette og administrere lagrede jobber.

# <span id="page-9-0"></span>**Utskrift**

I kategorien *Utskrift* kan du sende en jobb som er klar til å skrives ut, i PDF- eller PostScript-format til skriveren via Internett. Du kan sende jobben fra PCen din eller fra en ekstern enhet.

Slik bruker du *Send jobb*:

- Skriv inn navnet på jobbfilen som skal skrives ut, eller velg **Bla gjennom** (Browse) for å finne filen.
- Velg utskriftsfunksjoner.
- Velg **Send jobb** for å sende jobben til skriveren via Internett.

## <span id="page-9-1"></span>Skanning

*Skanning* inneholder en liste over alle malene for *Skanning med maler* som er opprettet i Internett-tjenester.

Bruk skannealternativene til å opprette, endre, kopiere eller slette maler for Skanning med maler.

Gå til Skanne med maler hvis du vil ha mer informasjon om skannealternativene.

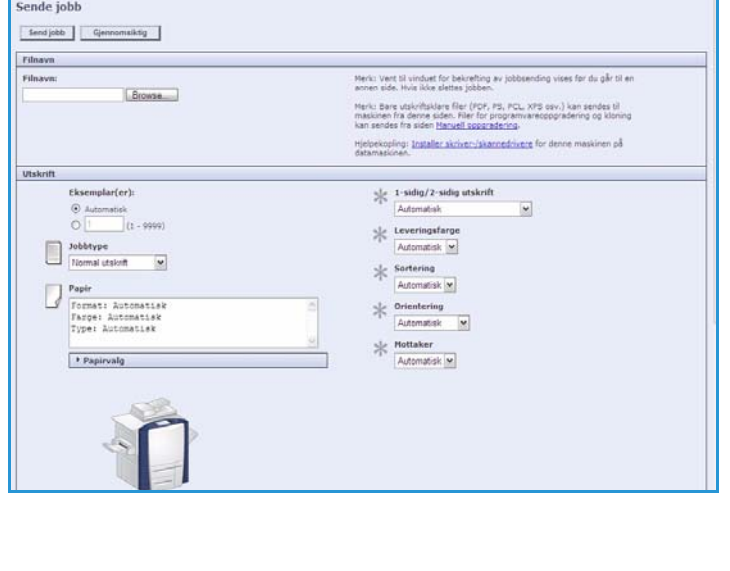

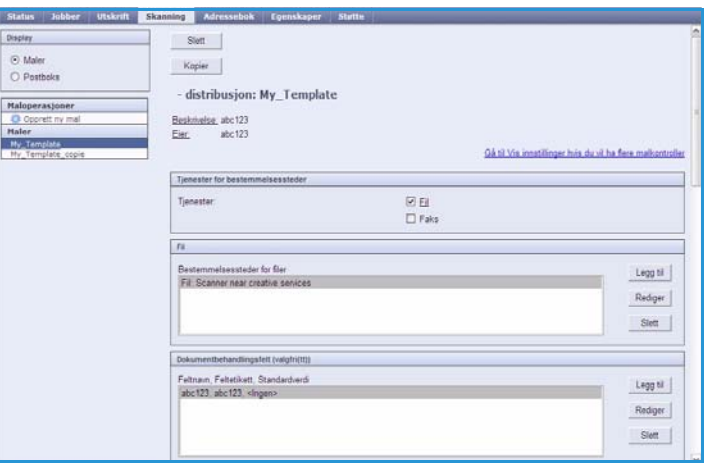

# <span id="page-10-0"></span>Adressebok

Maskinen støtter disse to typene adressebøker:

- Intern en global adressebok for LDAP-tjenester (LDAP = Lightweight Directory Access Protocol).
- Felles en adressebok som er opprettet fra en liste over navn og adresser som er lagret i CSVformat (verdier atskilt med komma).

Kategorien *Adressebok* brukes til å konfigurere og administrere en felles adressebok. Filen må være i CSV-format (verdier atskilt med komma) for at maskinen skal kunne lese innholdet.

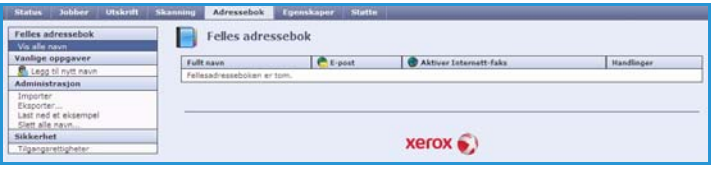

Maskinen kan ha tilgang til både en LDAP-

server og en felles adressebok. Hvis begge er konfigurert, kan brukeren velge hvilken adressebok han/hun vil bruke til å angi e-postmottakere.

Slå opp i System Administrator Guide hvis du vil vite mer om adressebøker.

# <span id="page-10-1"></span>Egenskaper

I *Egenskaper* finner du alle innstillinger, oppsett og standardverdier til installasjon og oppsett av maskinen. Disse beskyttes av brukernavn og passord og bør kun endres av systemadministrator.

Slå opp i System Administrator Guide hvis du vil ha informasjon om hvordan du konfigurerer maskinen.

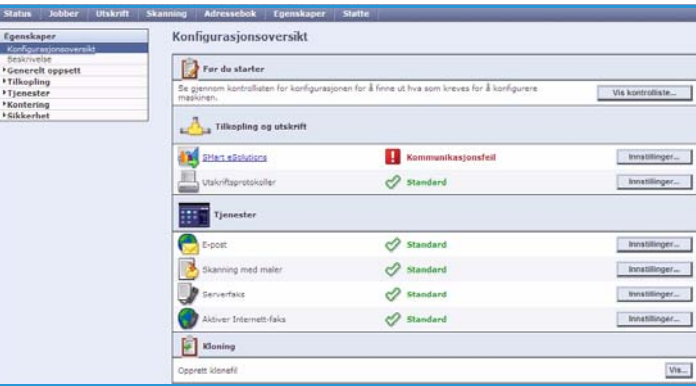

# <span id="page-11-0"></span>Støtte

*Støtte* inneholder kategoriene **Generelt** og **Feilsøking**.

I kategorien **Generelt** finner du navn og telefonnummer til systemadministrator og telefonnumrene du bruker til å kontakte *kundesupport* eller bestille *forbruksartikler*.

Bruk kategorien **Feilsøking** for å få tilgang til rapporter og informasjon som hjelp til å påvise og løse problemer på maskinen.

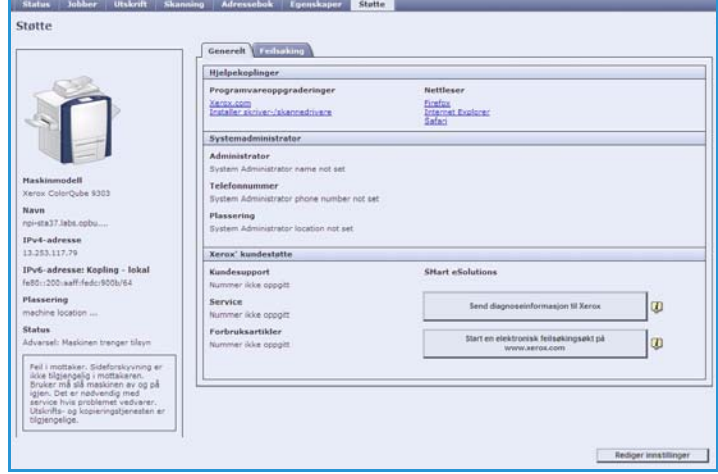

# <span id="page-11-1"></span>Hjelp

Velg **Hjelp** hvis du vil vise *hjelpeinformasjon på skjermen*.

Vinduene i *Hjelp* har samme struktur som kategoriene i Internett-tjenester.

Bruk menyen til venstre i *Hjelp* til å vise beskrivelser og instruksjoner om alle funksjonene i Internetttjenester.